# Setup CSI Futures to interface with Trading Blox UA 2.10.8 and Trading Blox 5.4.1.3

### In **CSI UA** Import the Vendor Portfolio "Trading Blox Futures"

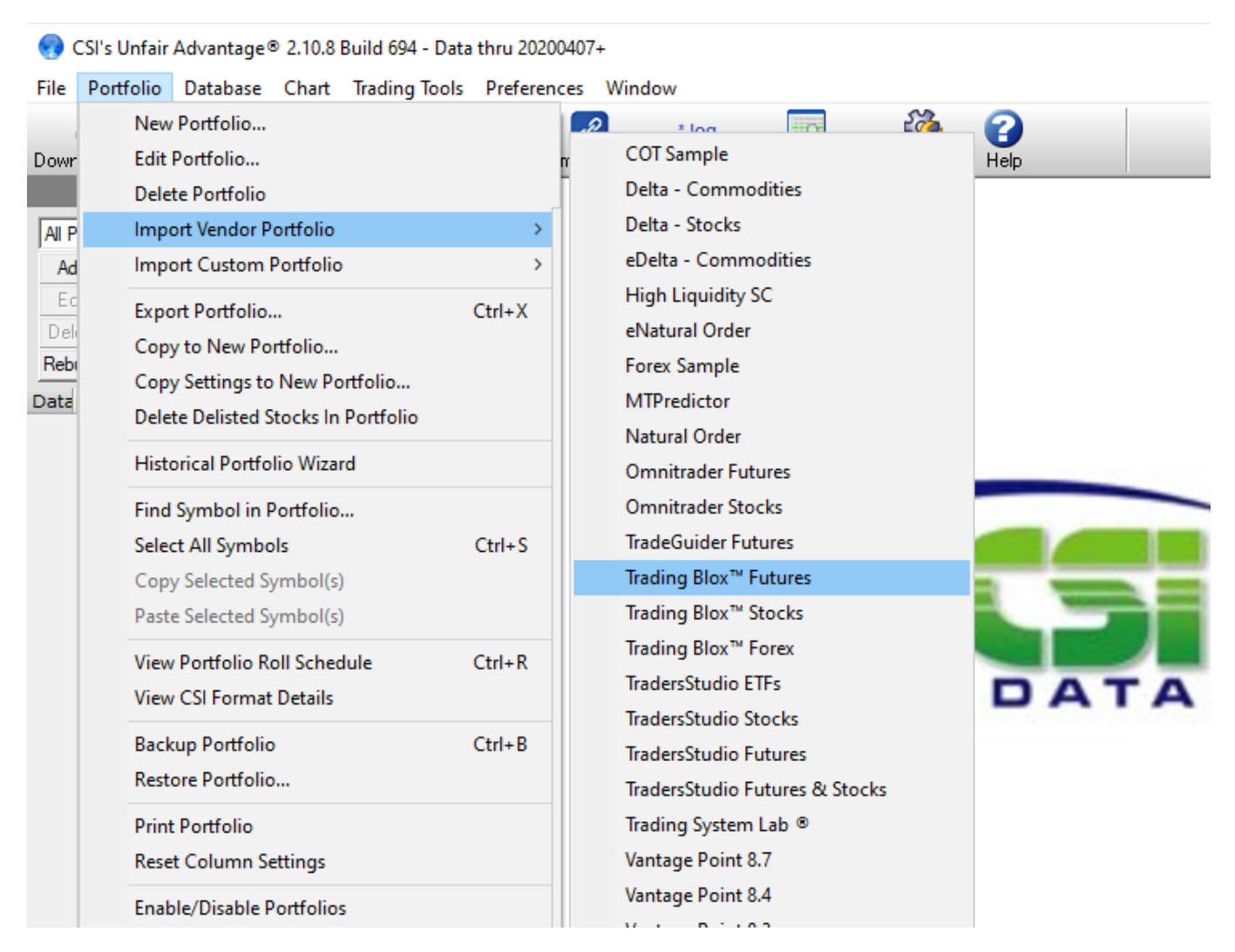

#### Answer Yes to build the files

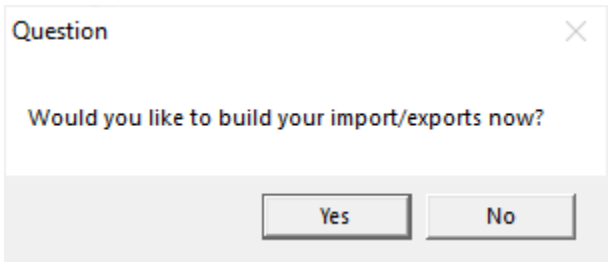

Make note of the Directory these files will be located in. In this case "C:\ua\Files\TBLOX Futures\

Note that the Edit Portfolio button can be used to change the location of the data files at this point, if another location is more suitable.

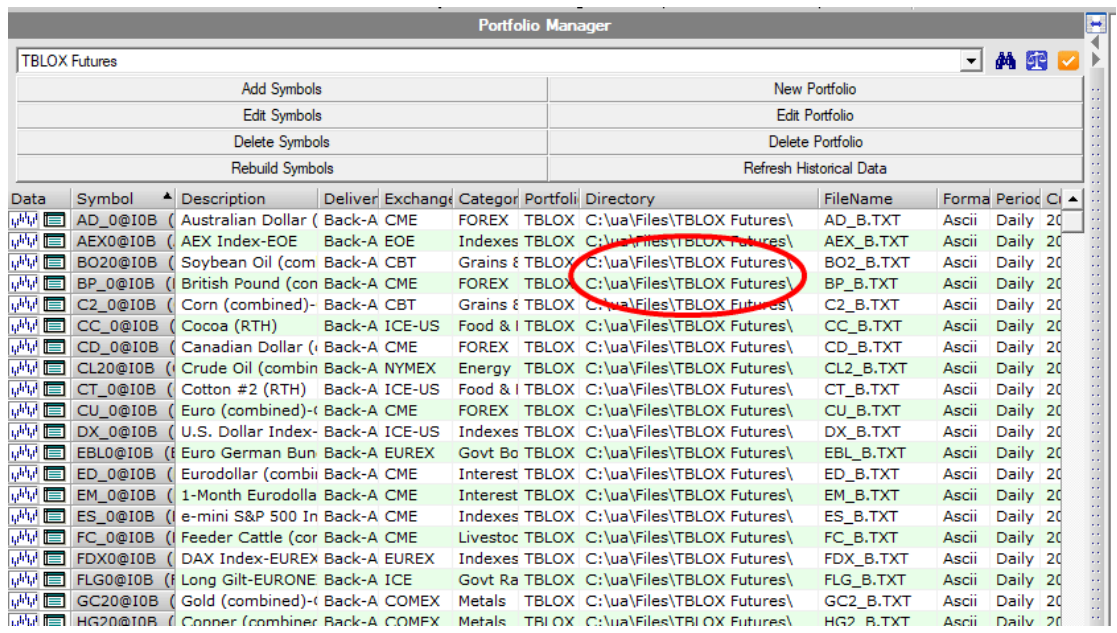

In **Trading Blox** Preferences, Data Folders and Options, press Futures Data button to select this folder. Be sure to 'click into' the folder to select fully, and verify the full path show below.

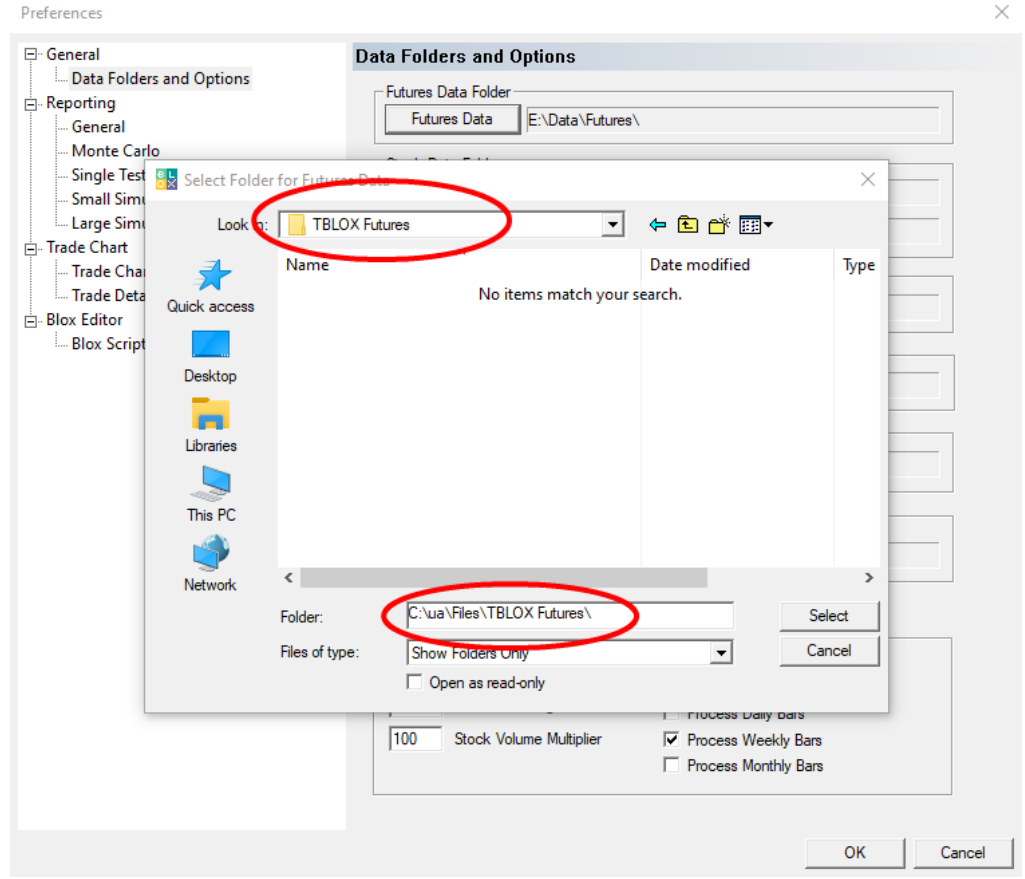

Verify the folder is correct and press Select and OK to close the Preferences Dialog.

If there is a dialog about an existing dictionary, then this is not a full fresh install. Be sure to examine your existing futures dictionary and decide whether you want to keep it or use it. It's possible it is the correct dictionary to use.

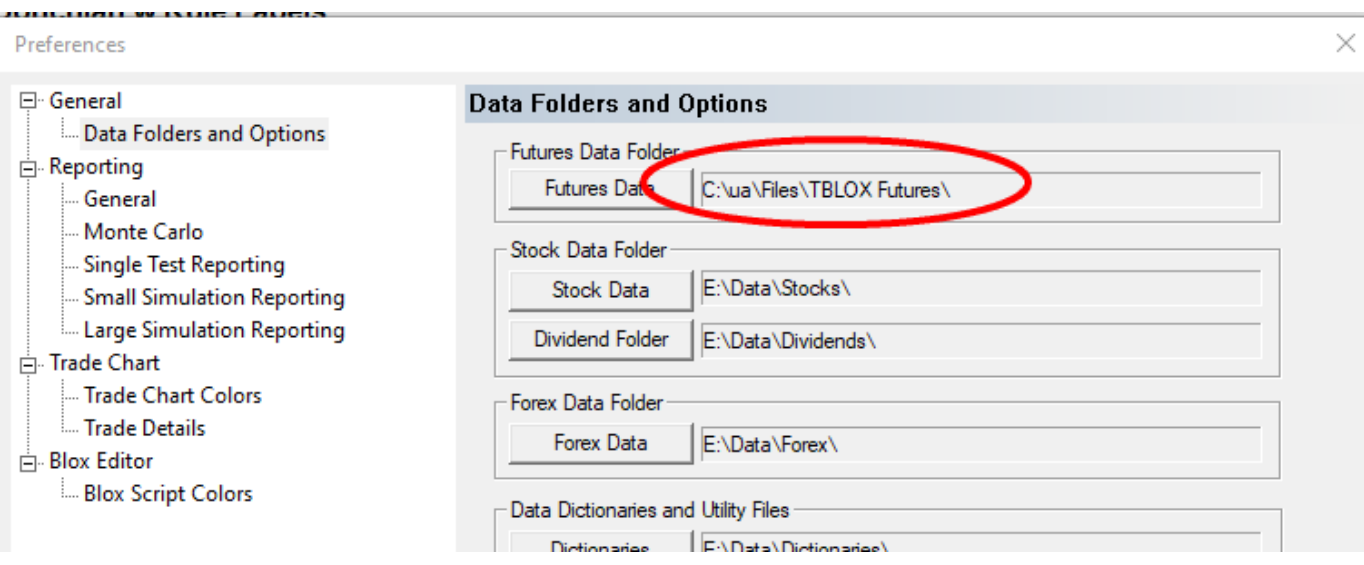

Launch the Futures Dictionary Editor using the menu item. If the dictionary exists already and looks correct as is, then you can stop here. If you get a blank screen like shown, then verify the location and press the "Create CSI" button to create a default CSI Futures Dictionary that matches the CSI UA Portfolio.

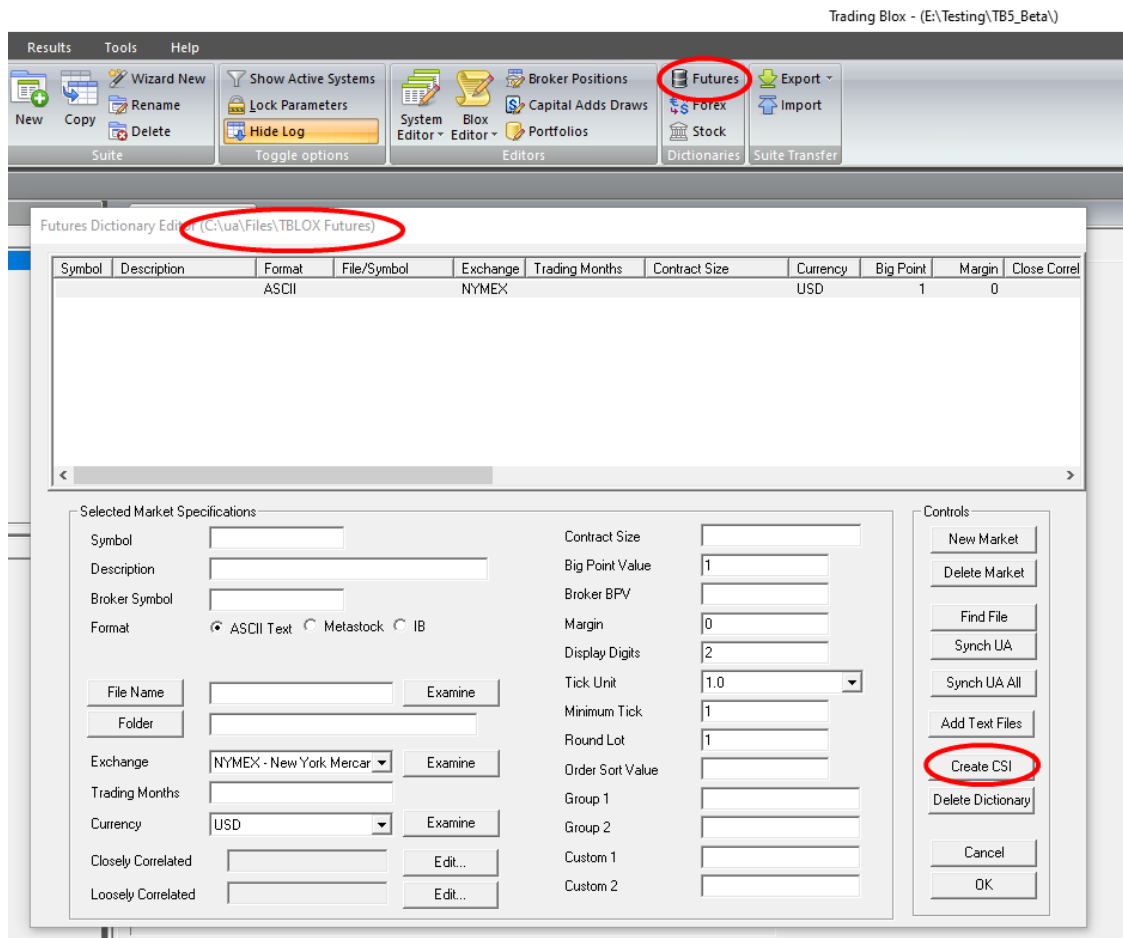

#### The Futures Dictionary should look like this, with the location and file names matching the setup in CSI UA

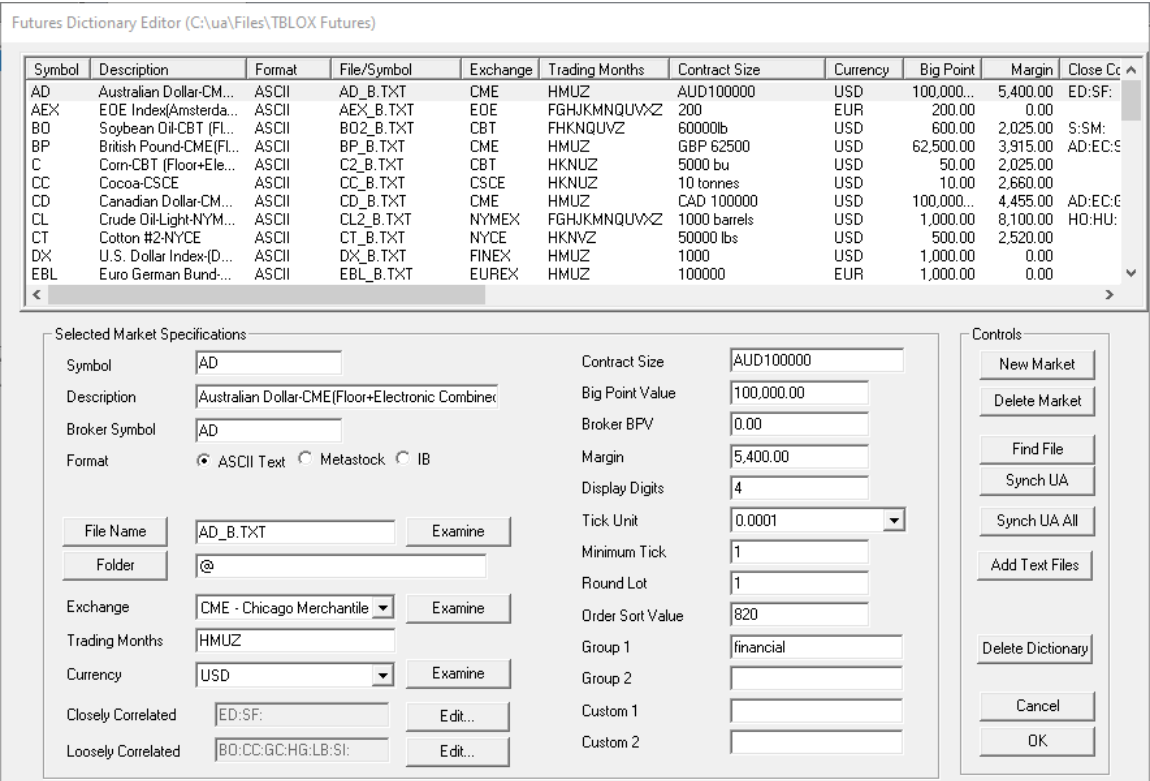

Symbol: The symbol used by the data provider

Broker Symbol: The symbol used by the broker, and used for order generation reports

Format: Used to specify if this is a text file, metastock, or data from Interactive Brokers

File Name: Press to choose the file to associate with this symbol

Examine: Press to open the file and make sure it is in the correct format

Folder: Press to select the folder in which to find this file

New Market: Press to create a new market entry

Delete Market: Press to delete a market entry

Find File: Used mostly with Metastock to find files associated with symbols

Synch UA: Used to synch symbol information with CSI

Synch UA All: Used to synch all markets in the futures dictionary with CSI

Add Text File: Used to create dictionary entries for text files in the data folder created by CSI UA

Create CSI: Used to create a default dictionary for files from CSI vendor portfolio

Delete Dictionary: Used to delete this entire dictionary file

**To add a new market**, first create the data file in CSI UA. Select the TBLOX Futures portfolio, press the "Add Symbol" button, enter the symbol "DA" in this case, then press OK.

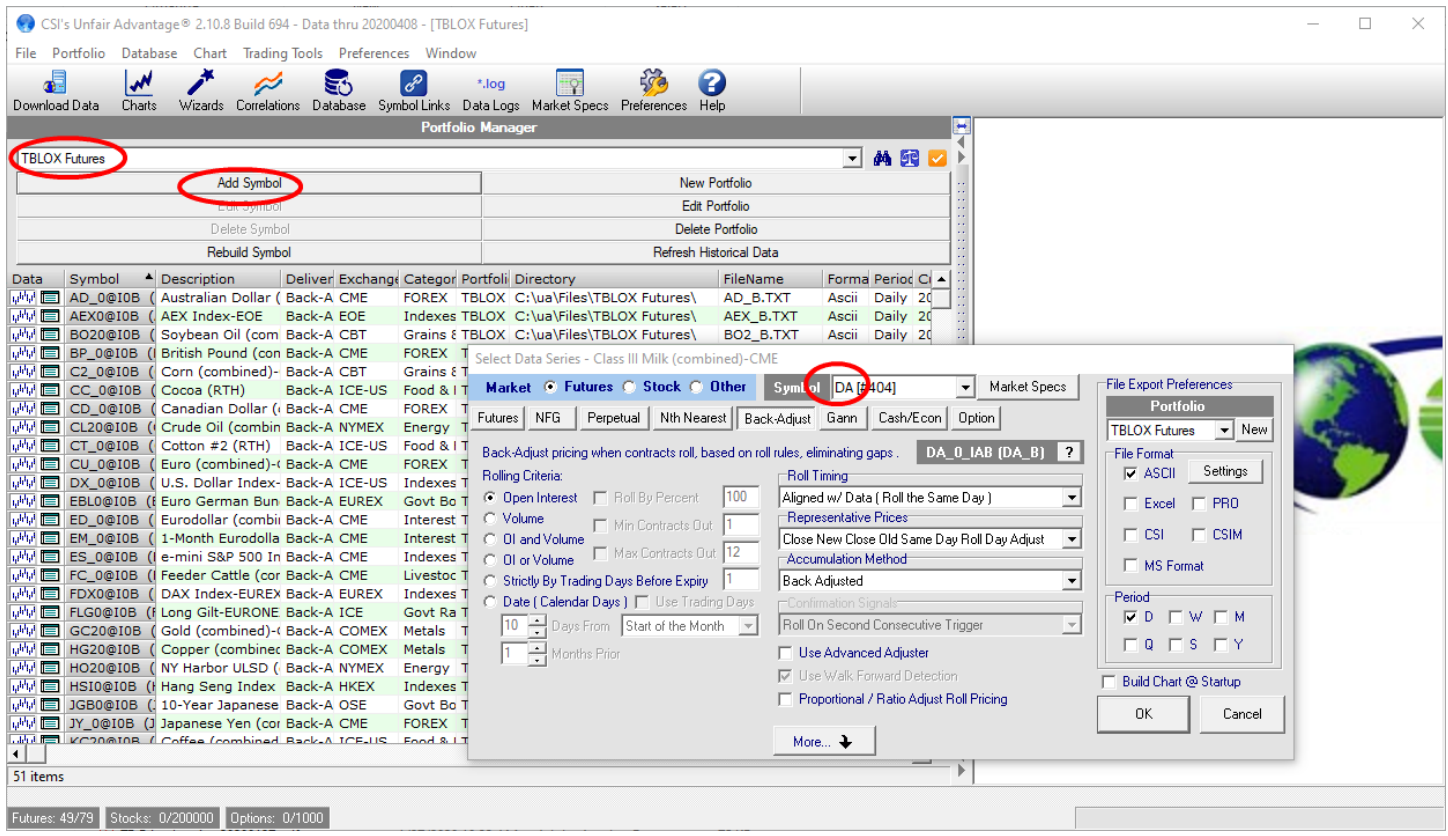

#### Press Yes to build the files

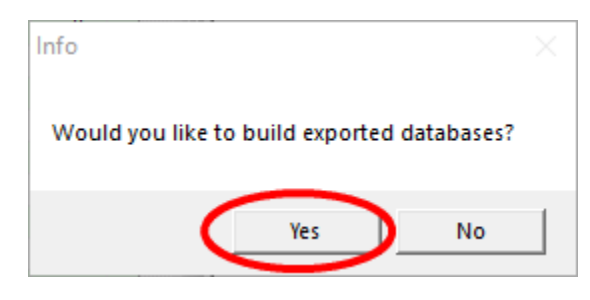

## In Trading Blox, press the "Add Text File" button, and Yes on the next dialog. This will find the files newly created by CSI and add those to the Trading Blox Dictionary

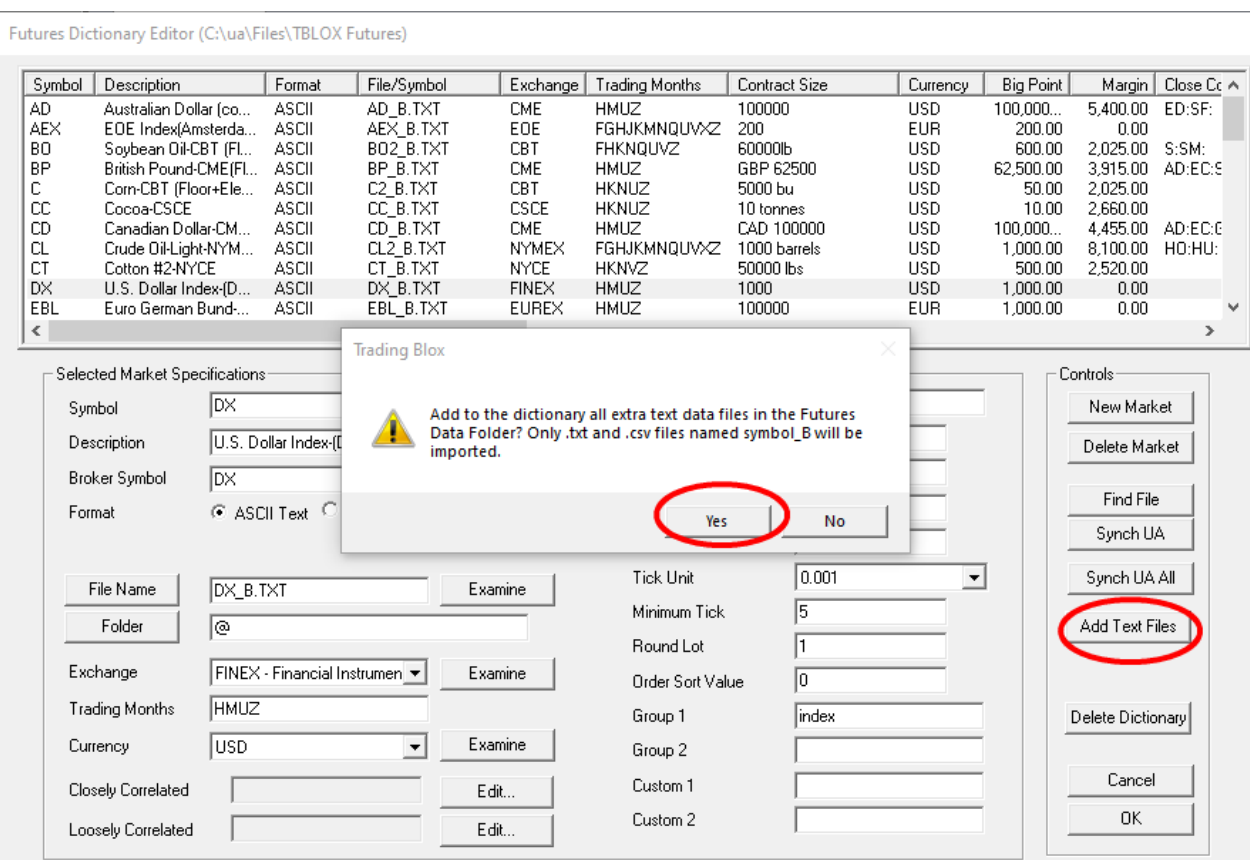

## DA Milk is now added to the Dictionary

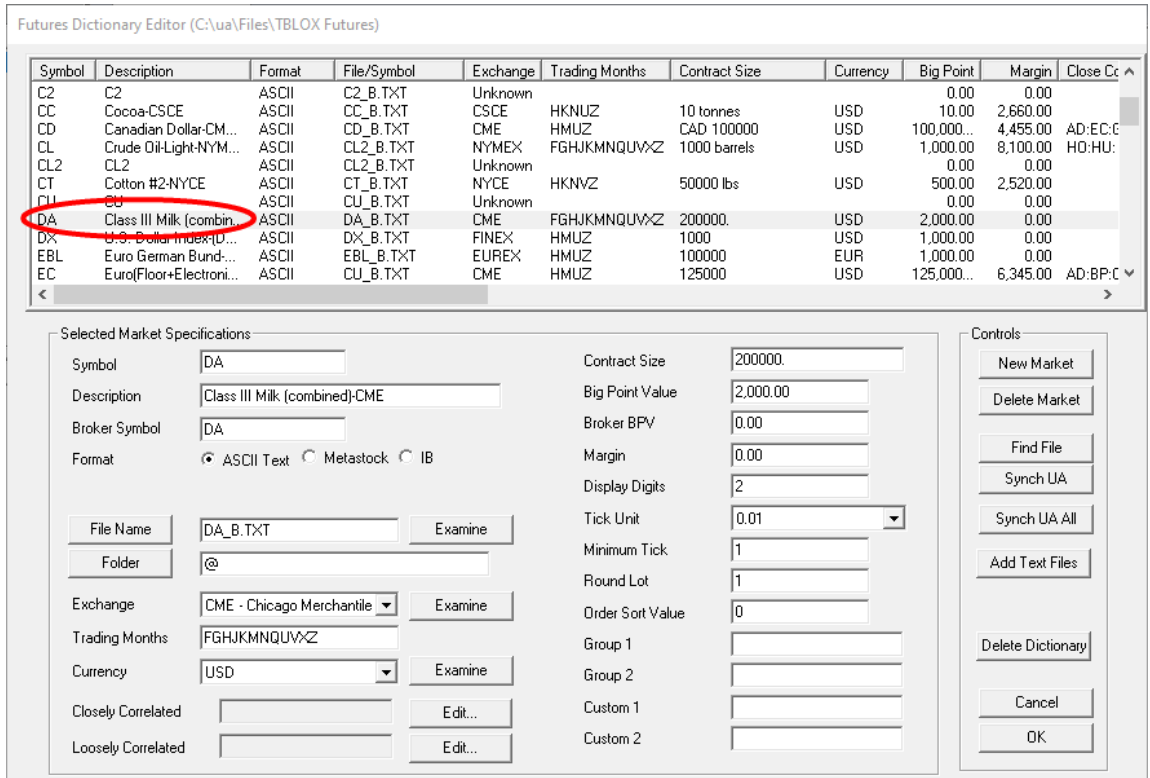

Another way to add markets to the Dictionary is to press "New Market", enter the Symbol (DA in this case), then press "Synch UA". This will populate all the contract details from CSI. The margin and some other items need to be updated manually. Note that the data file still needs to be created in CSI UA to be used.

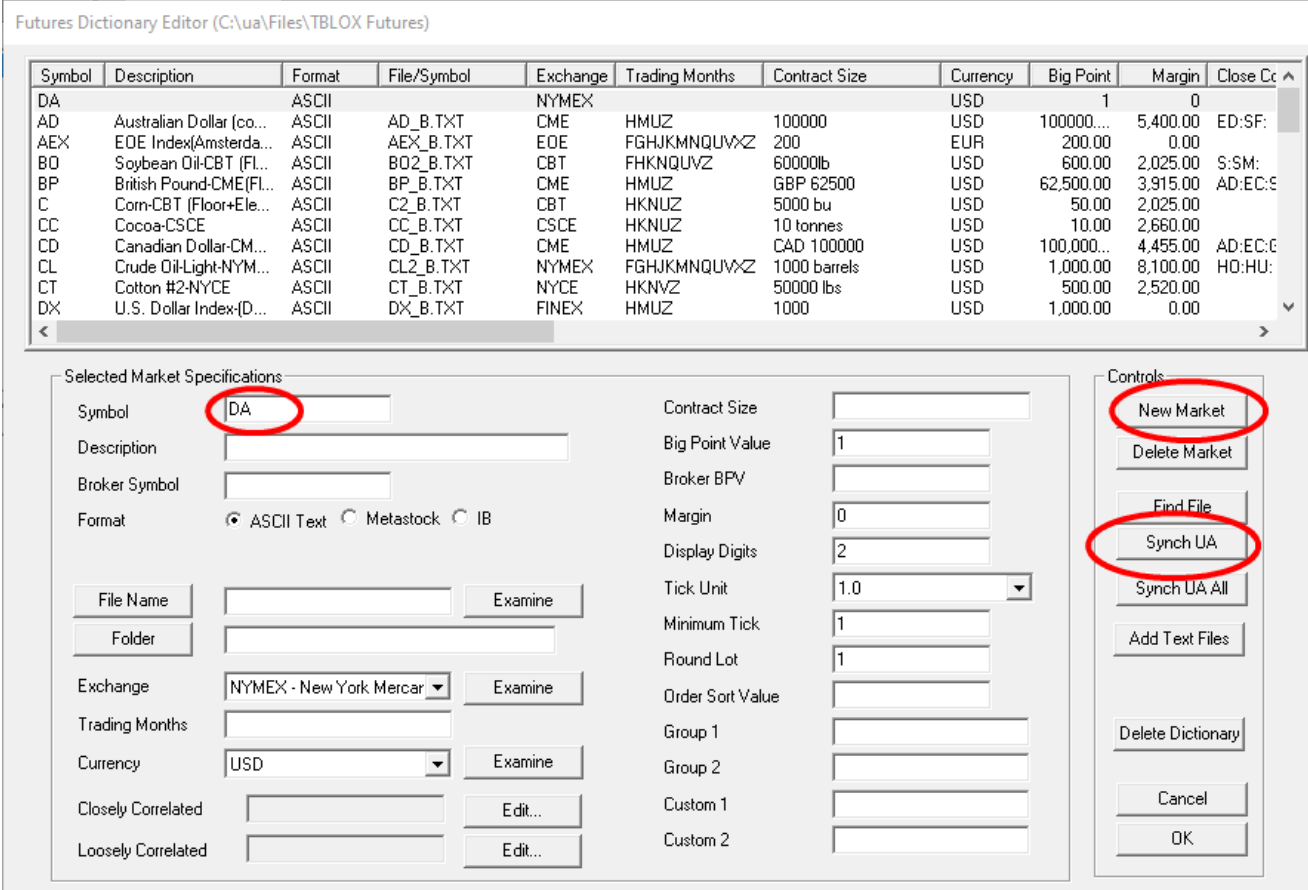

## Portfolio Editor

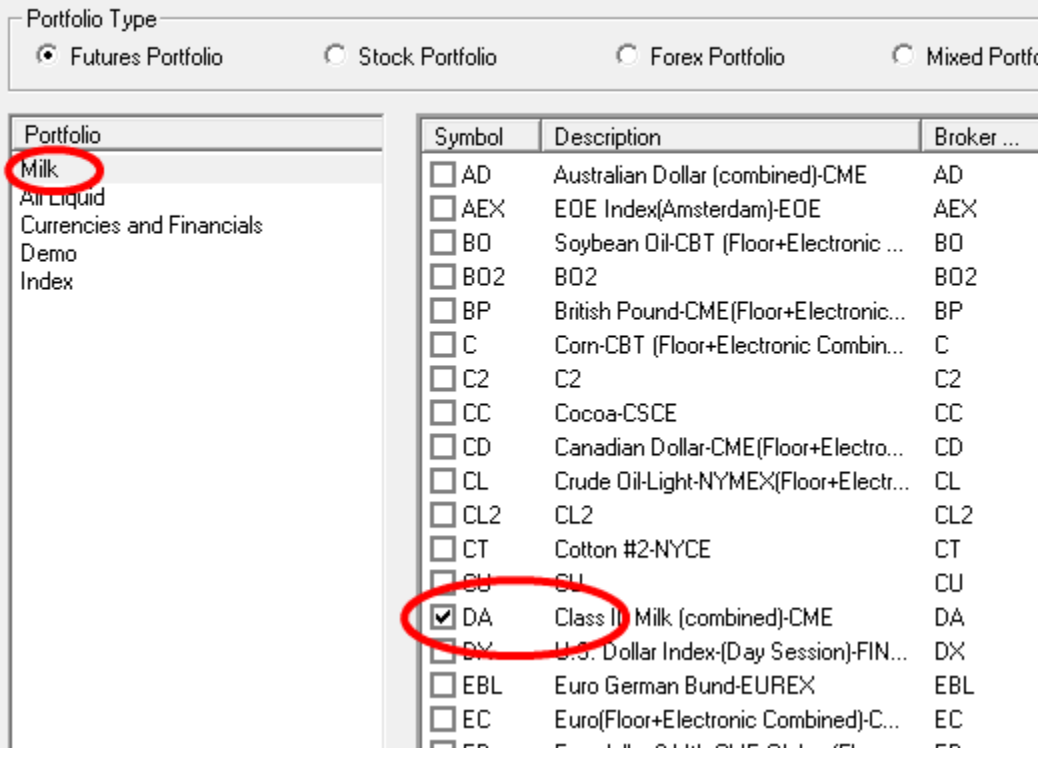